# **HIGHRADIUS ELECTRONIC INVOICE PAYMENT PORTAL ("EIPP") CUSTOMER GUIDE**

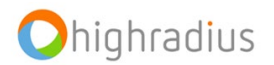

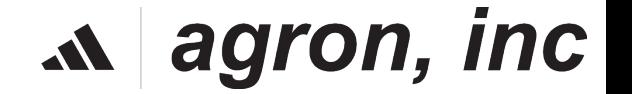

# **Objectives**

Upon completion of this training, you will be able to:

- Registration and login process
- Reset Password
- How to view Invoices
- How to pay invoices
- Partial Payments
- How to set up Auto payment
- How to view closed bills
- All Portal Payments
- Administration
- Customer Onboarding : Invite Contact
- Exports
- Settings
- FAQ

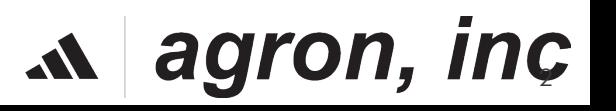

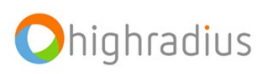

#### **Objective**

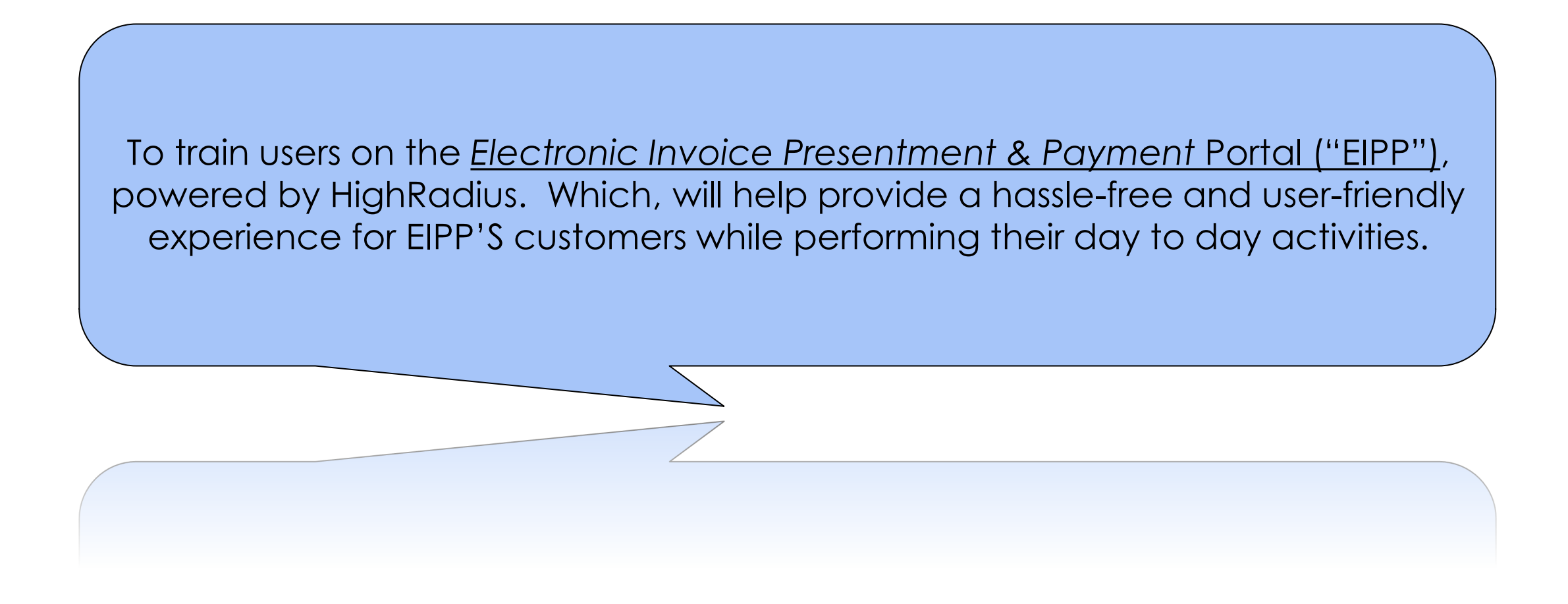

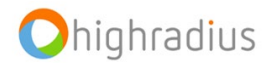

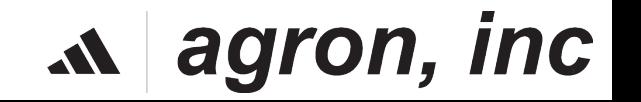

#### **Features and Benefits of New Portal**

Some key features and benefits of EIPP are:

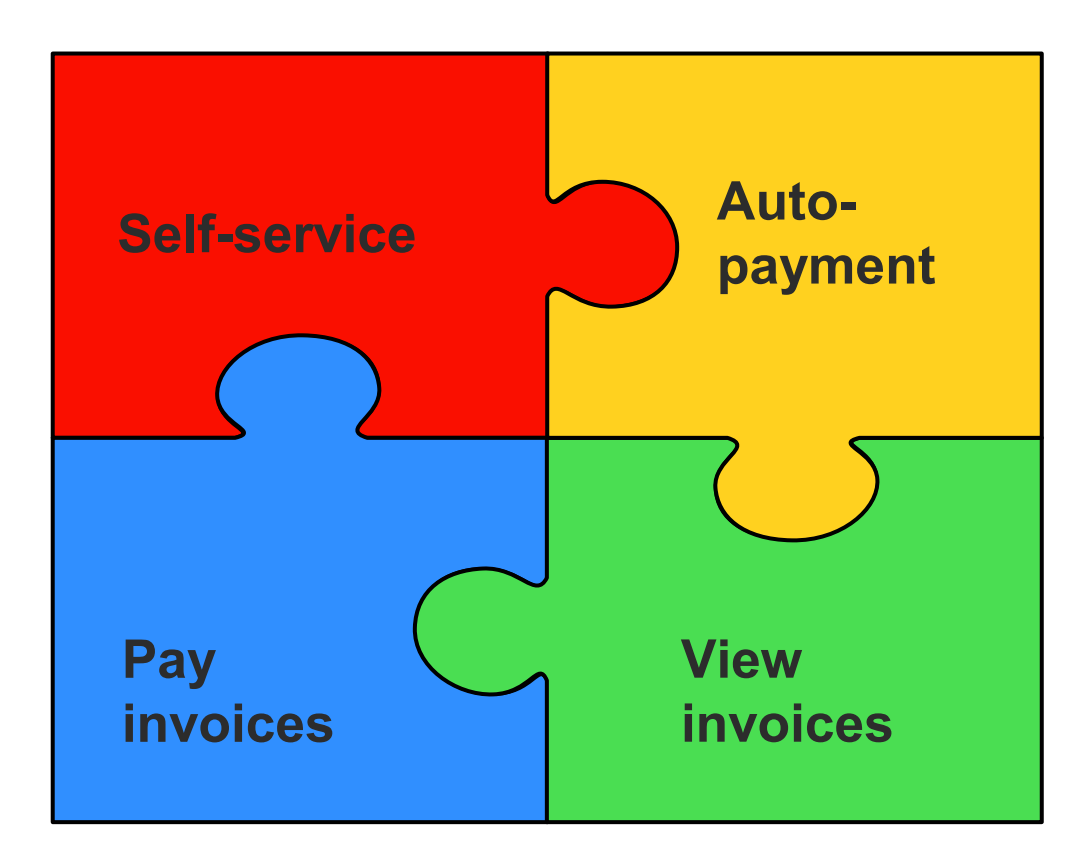

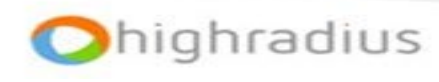

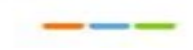

# **REGISTRATION AND LOGIN PROCESS**

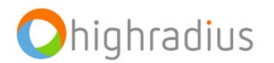

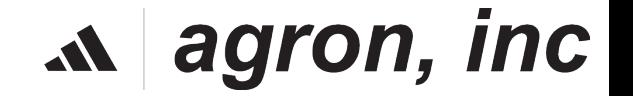

#### **Registration: Email Invitation Example**

[External Sender] agron inc.: Register for our new Online Payment Portal (External) Inbox x

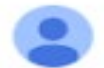

Invite Contact <paymentportal@agron.com> to me  $-$ 

Dear Valued Customer,

Please register for our new portal so that you can:

- Conveniently review and print your invoices
- · Make payments
- View your account history
- Other new features

There's no cost to register, and you'll avoid delays in your payments being recorded to your account.

Follow this link to register: https://radiusone.com/radiusoneweb/isThroughCashApp?token=135439ba-ca43-4159-a317-89a5ad5d4f4c

Clicking on this link, you will be redirected to the Registration Page

Please reach out to us at paymentportal@agron.com if you have questions about the portal.

Regards,

agron inc.

#### agron, inc.

❑ This is an example of the Email a Customer will receive on being invited to the portal via the Merchant.

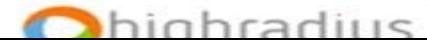

#### **Registration: Email Invitation Example**

agron, inc.

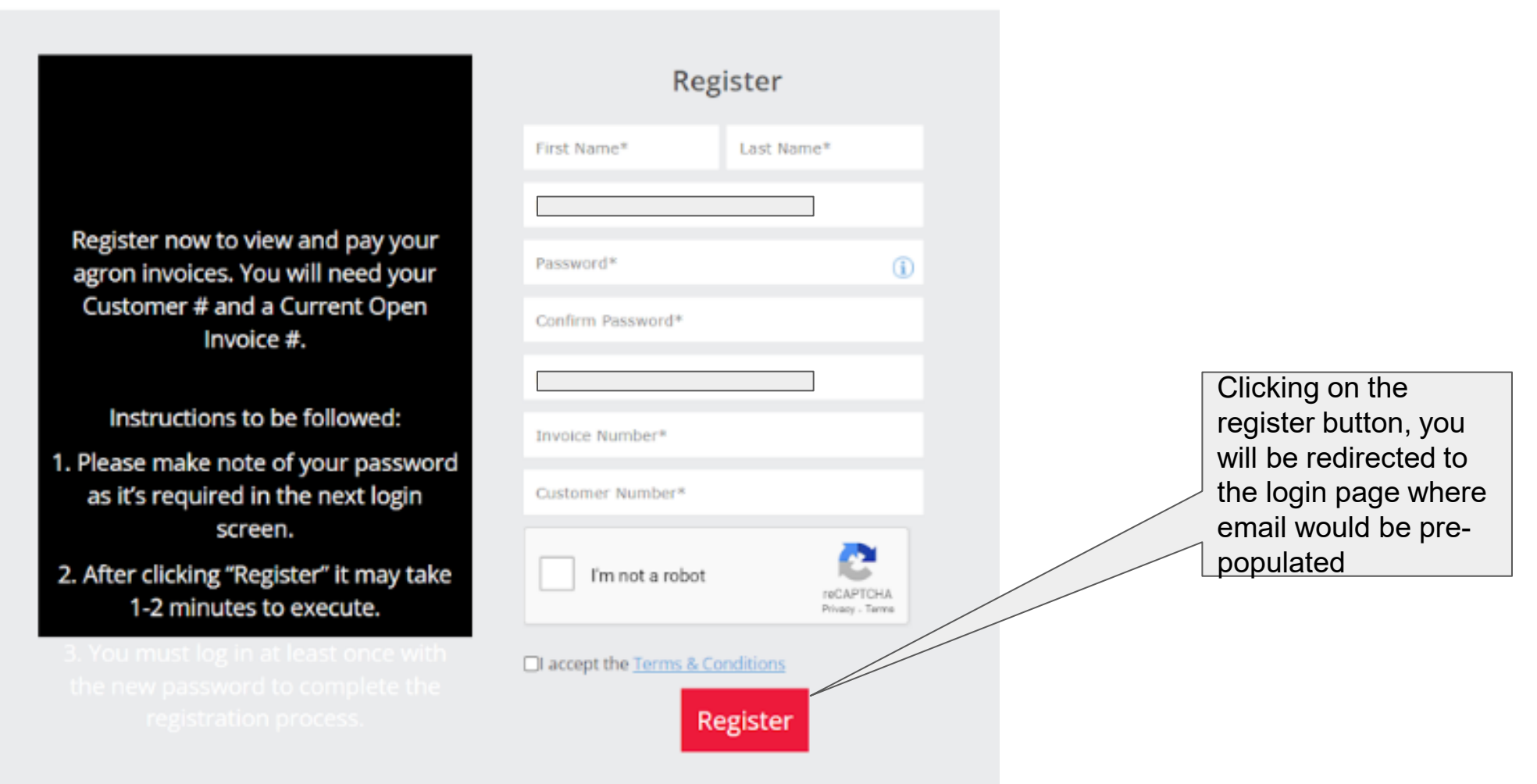

**Privacy Policy** 2023 Highradius Corporation. All rights reserved.

7

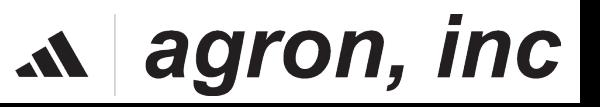

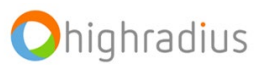

### **Registration: Login Page**

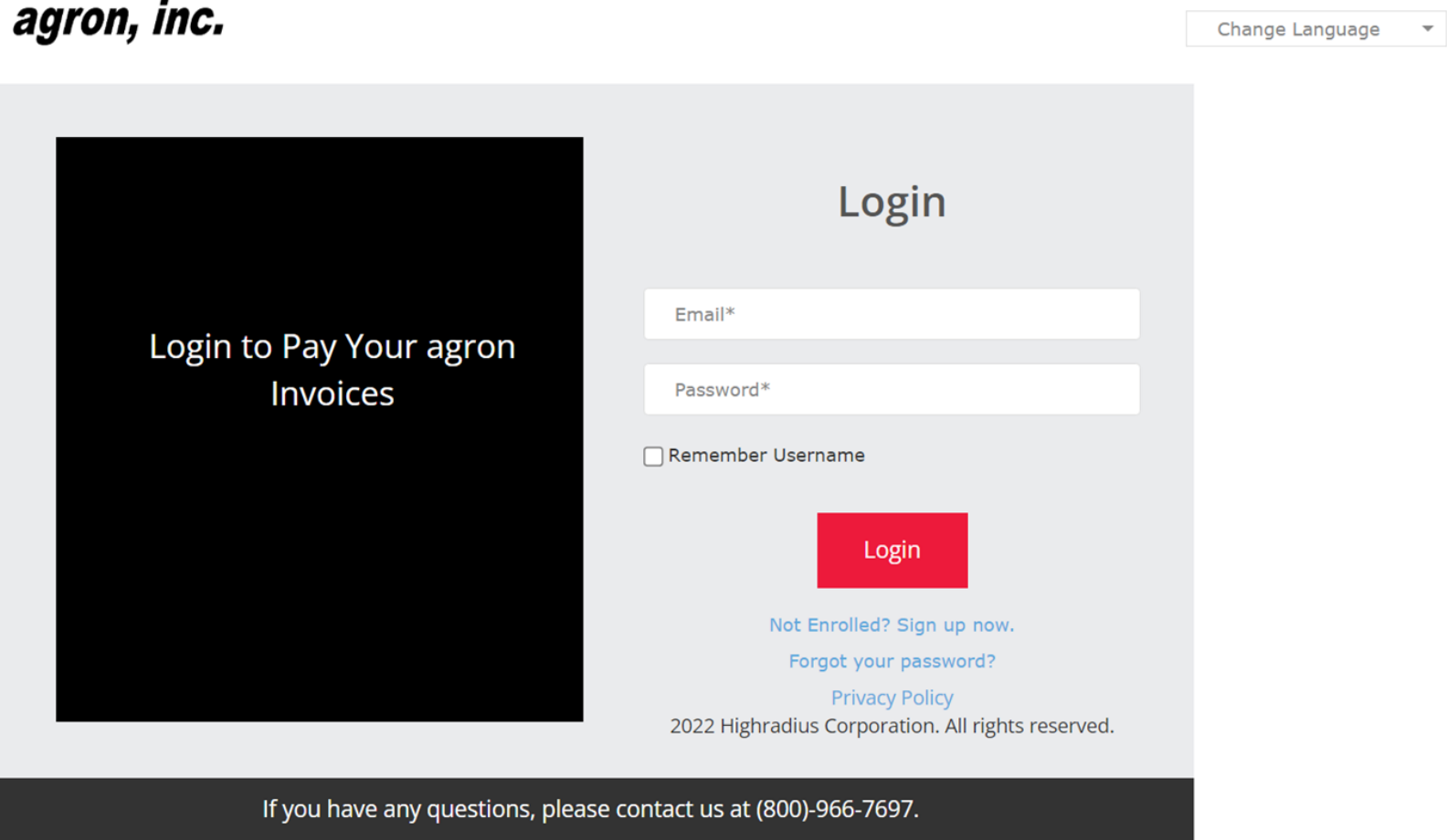

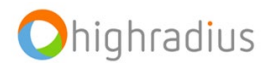

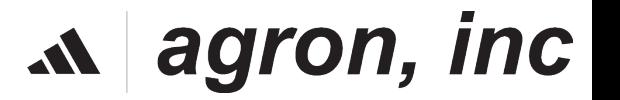

# **RESET PASSWORD**

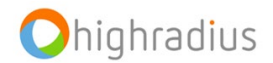

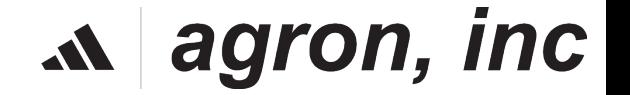

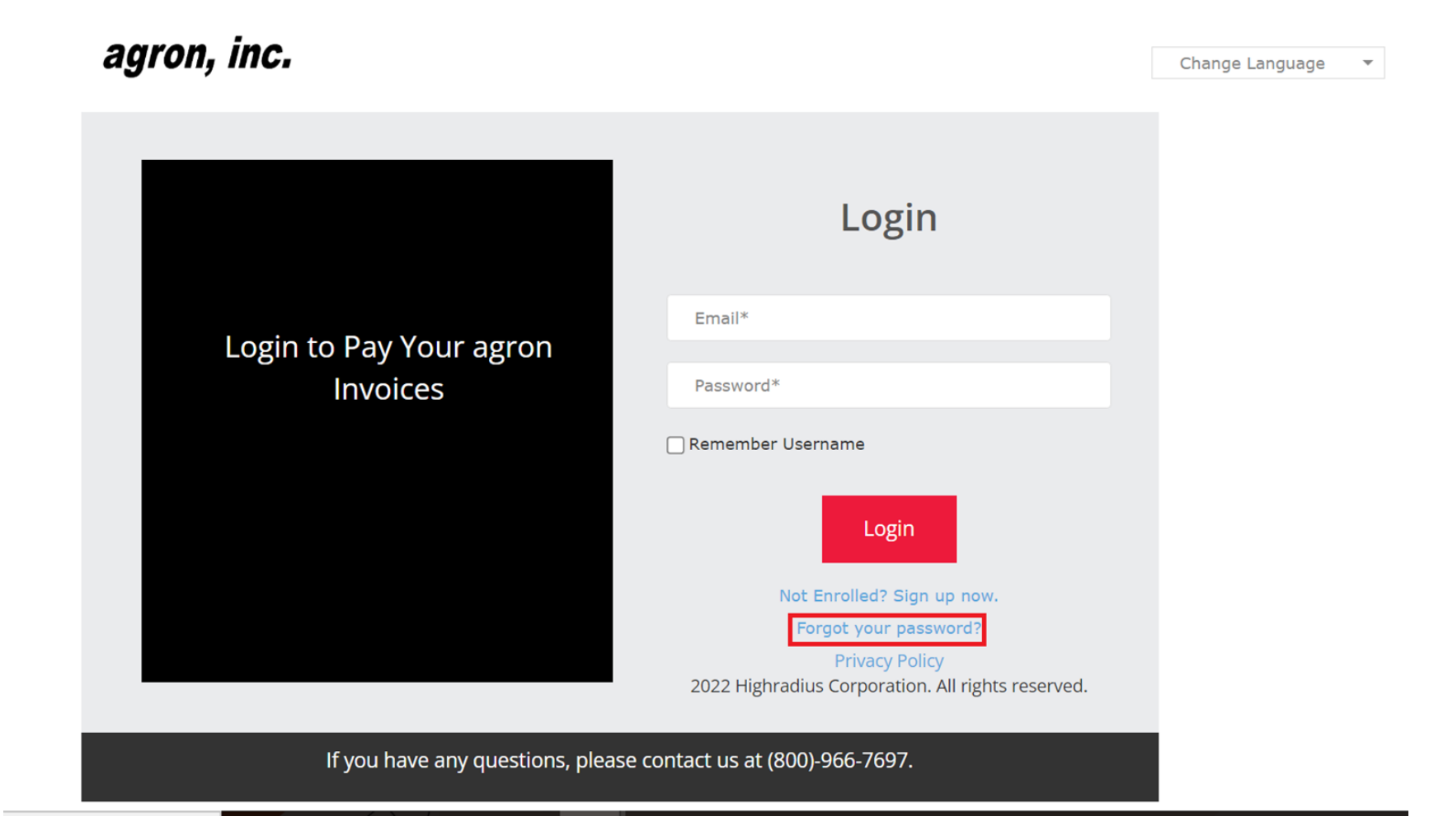

Click on 'Forgot your Password?' and a pop-up should appear.

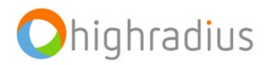

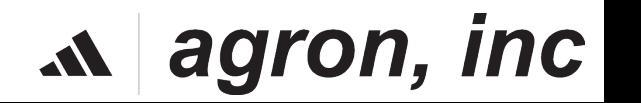

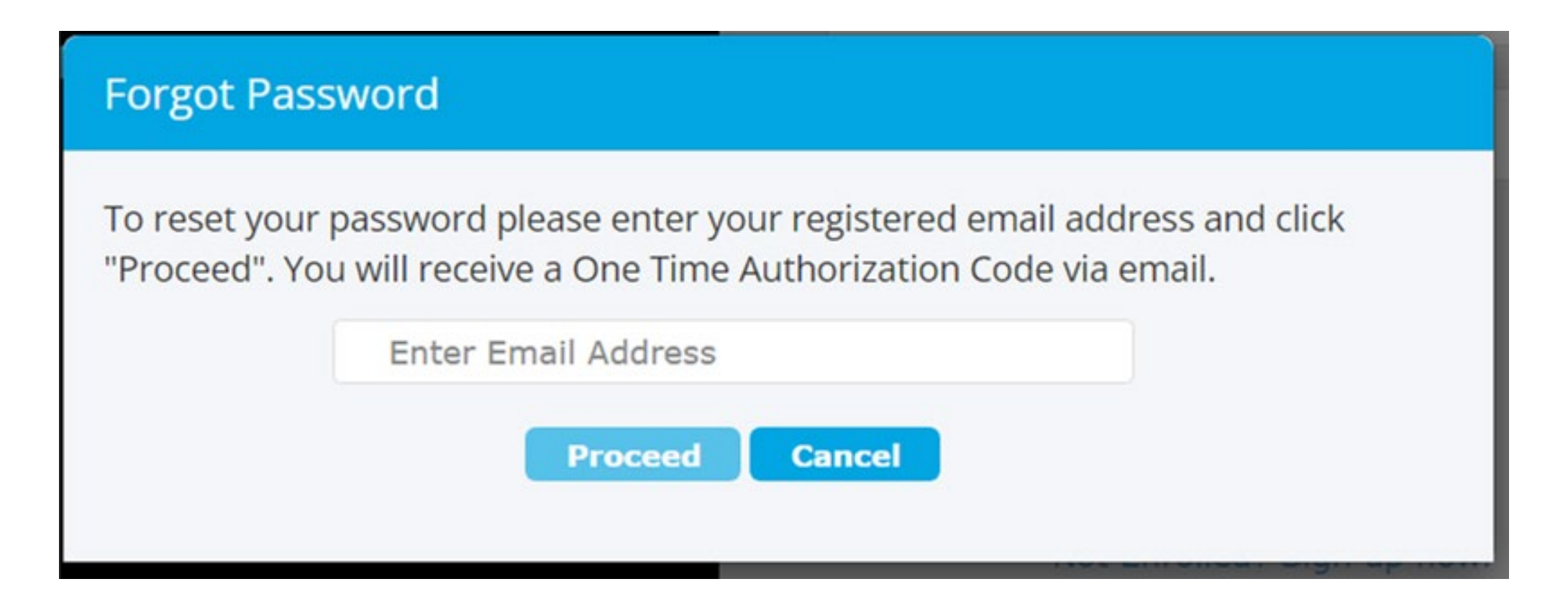

Enter your registered email address and click on Proceed.

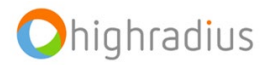

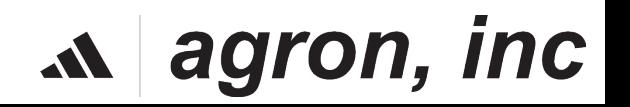

Your One Time Authorization Code (OTAC) is:

2cdhN

Please click on this link to reset password.

Please note that your One Time Authorization Code will be valid for 30 minutes from the time of request.

Regards, **HighRadius Support** 

Disclaimer: This is an auto-generated email. Please do not reply to this email.

This is what your email will look like.Click on the link to open a new tab.

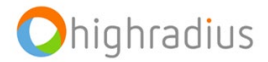

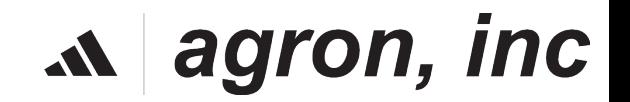

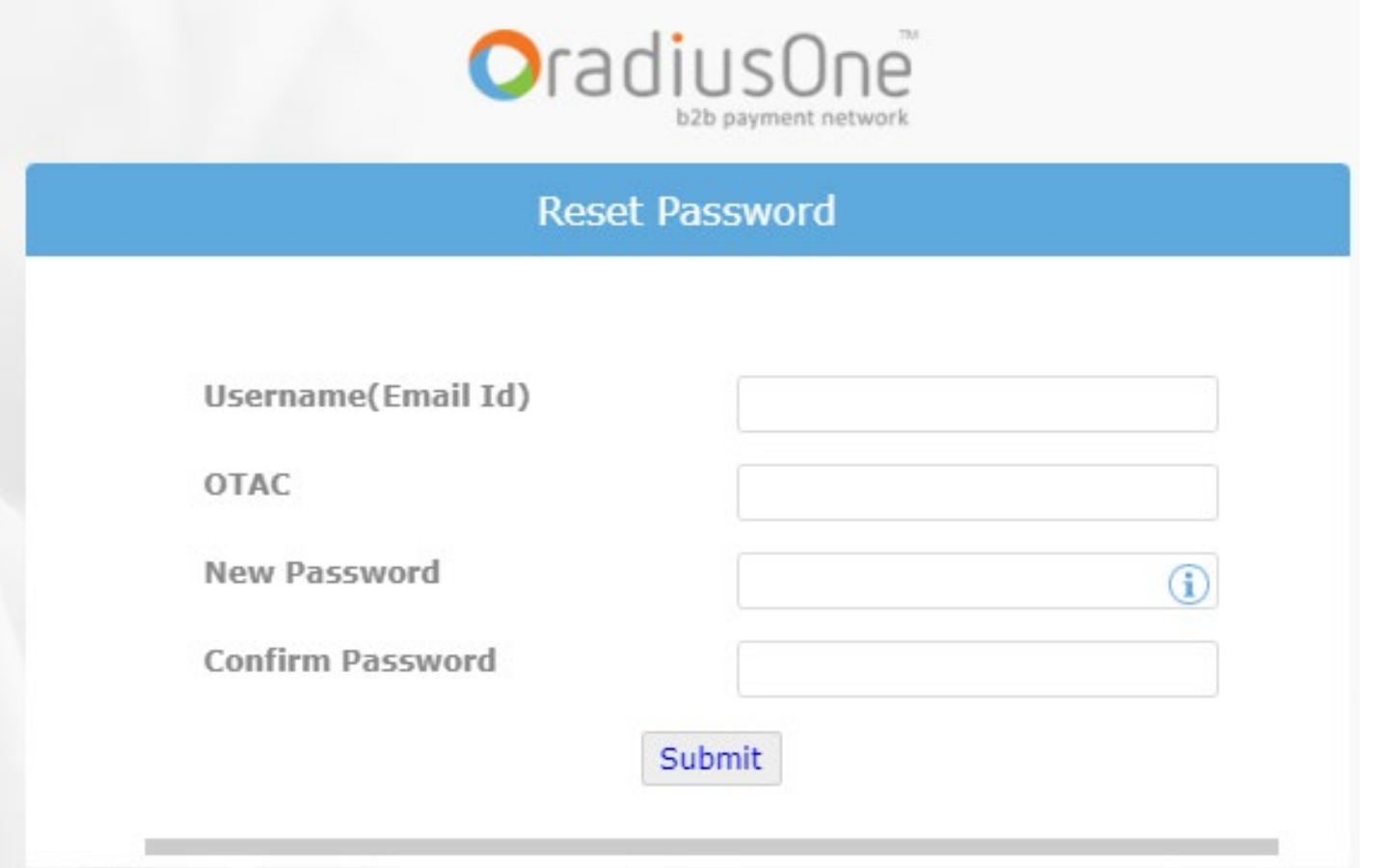

Enter the necessary details and click on Submit to change your password successfully. Post doing this, you can login with your new updated password.

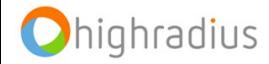

#### $\mathbf{A}$  agron, inc

# **How to View Invoices**

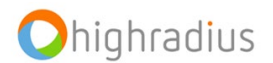

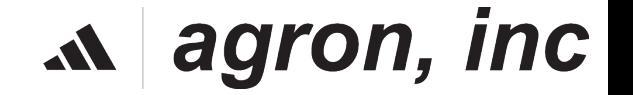

### **How To View Invoices**

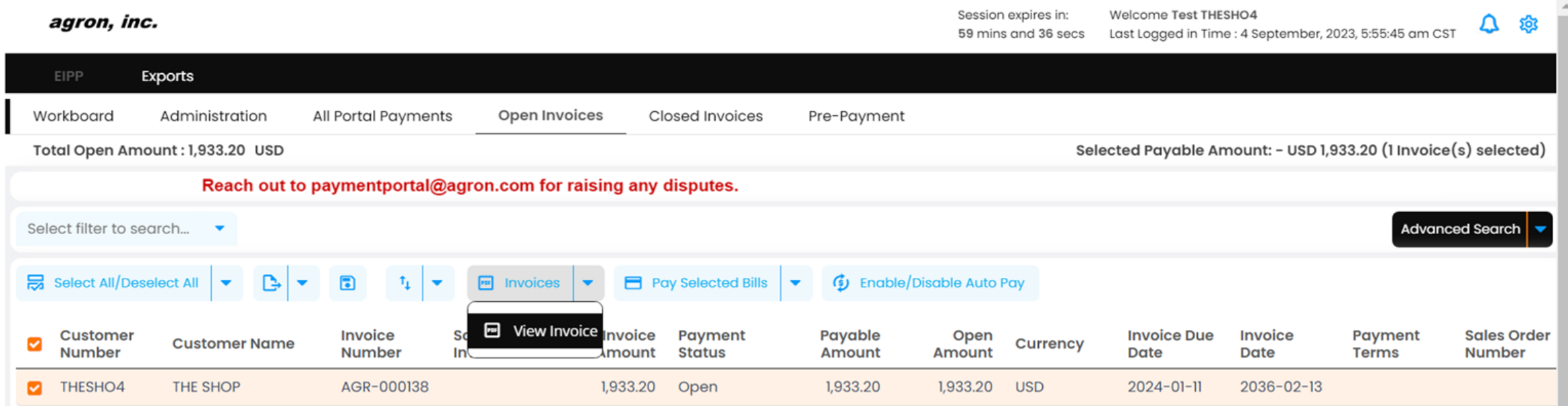

Step 1: Under **Open Invoices** Menu, select a particular invoice and then go to 'Invoices'

Step 2: Click on **View Invoice** \*Invoice Pdf will be opened in a new window

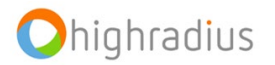

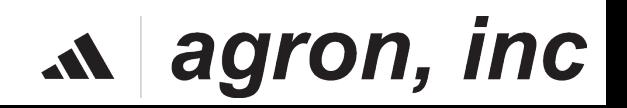

### **How To View Invoices: Advanced Search**

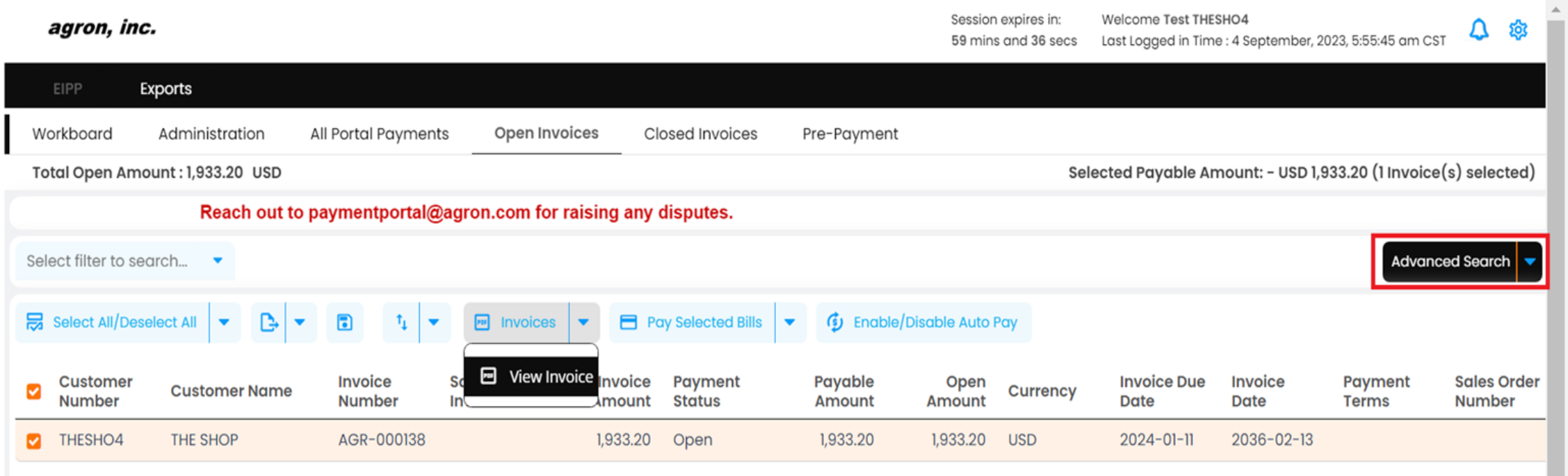

❏ Using '**Advanced Search**', searches can be done based on different parameters.

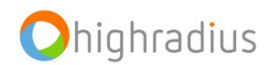

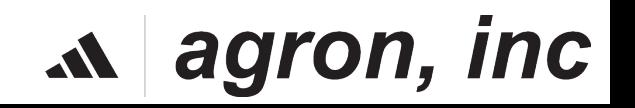

# **How To Pay Invoices**

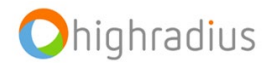

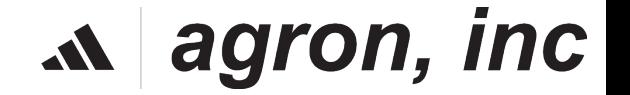

### **How To Pay Invoices**

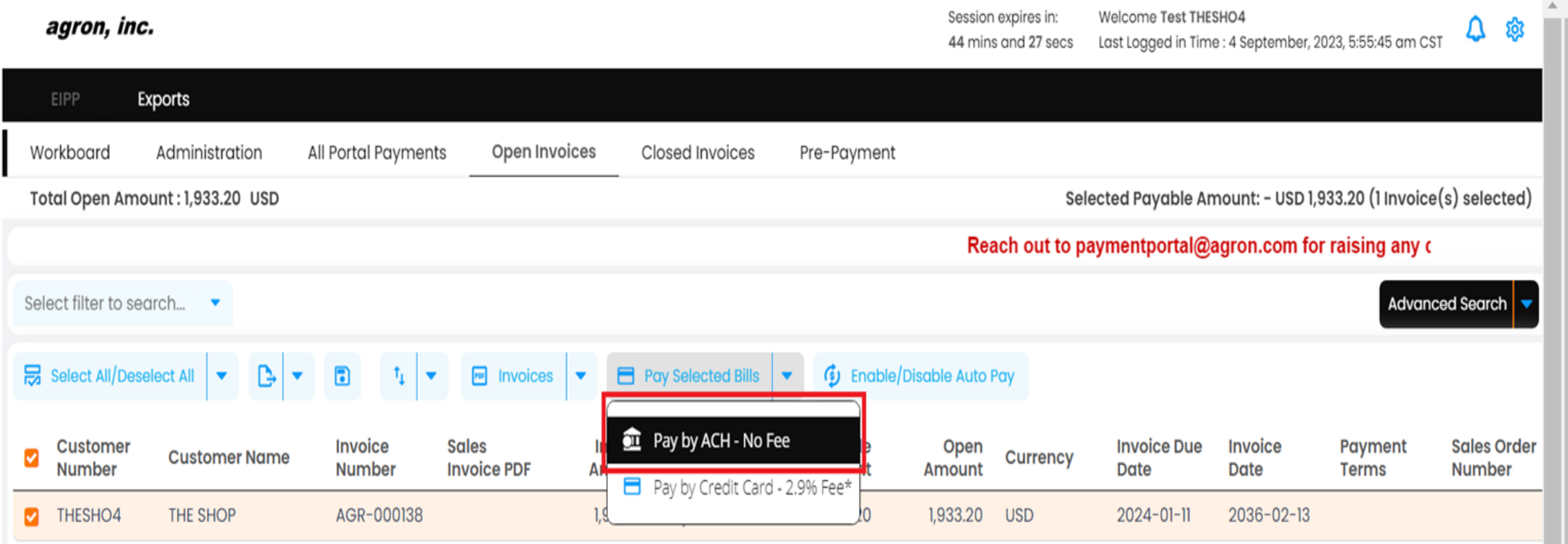

Users have payment option within EIPP – ACH

Under **Open Invoices** Menu:

Step 1: select invoice(s)

Step 2: click **Pay Selected Bills**

Step 3: click **Pay by ACH-No Fee**; A popup will appear

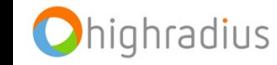

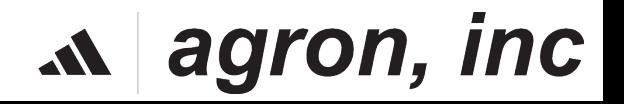

### **How To Pay Invoices (ACH)**

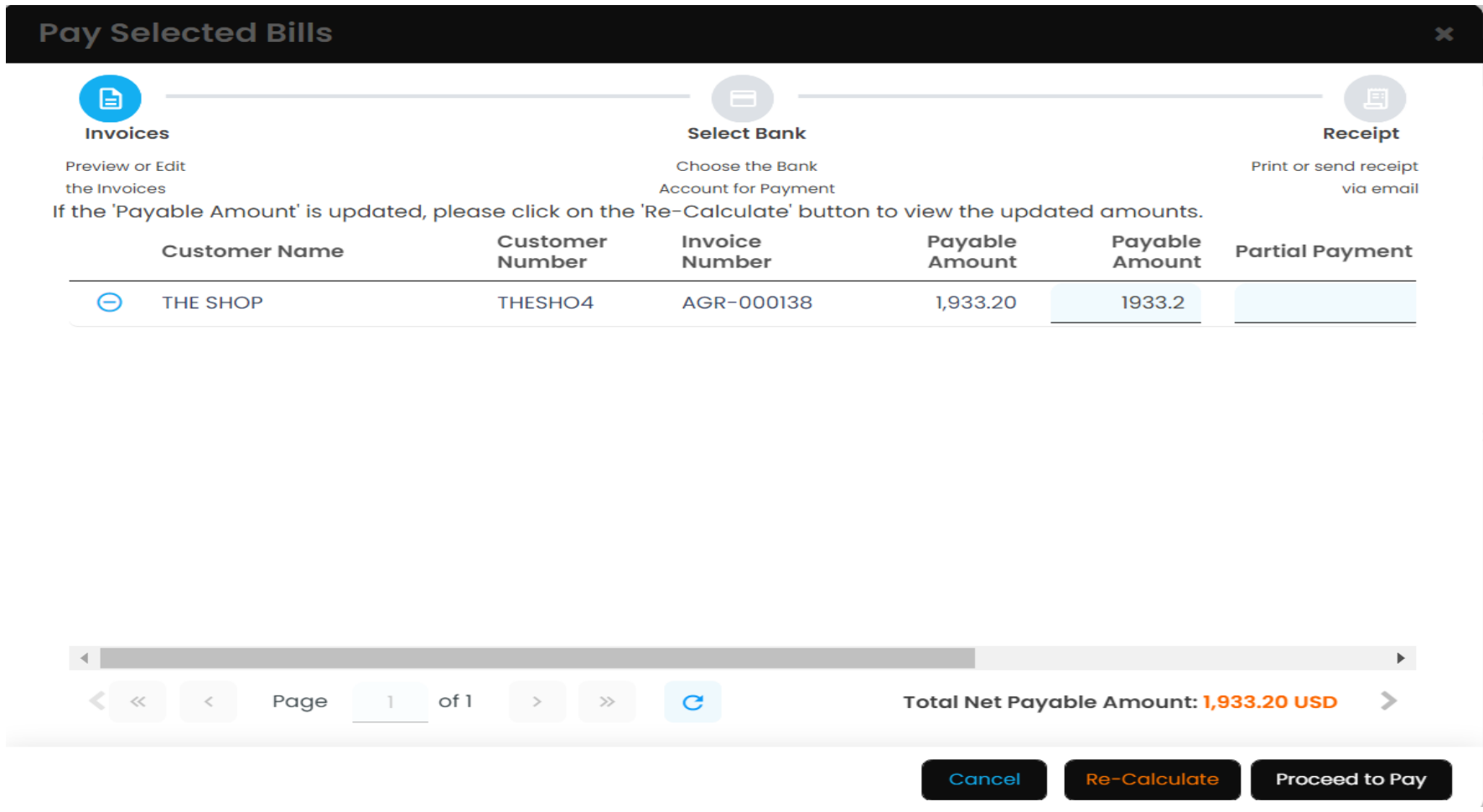

Step 4: Ensure all selected invoices are within the payment popup Step 5: Click Proceed To Pay; a popup will appear

#### Ohighradius

#### $\mathbf{A}$  agron, inc

### **How To Pay Invoices: Add Bank Account**

20

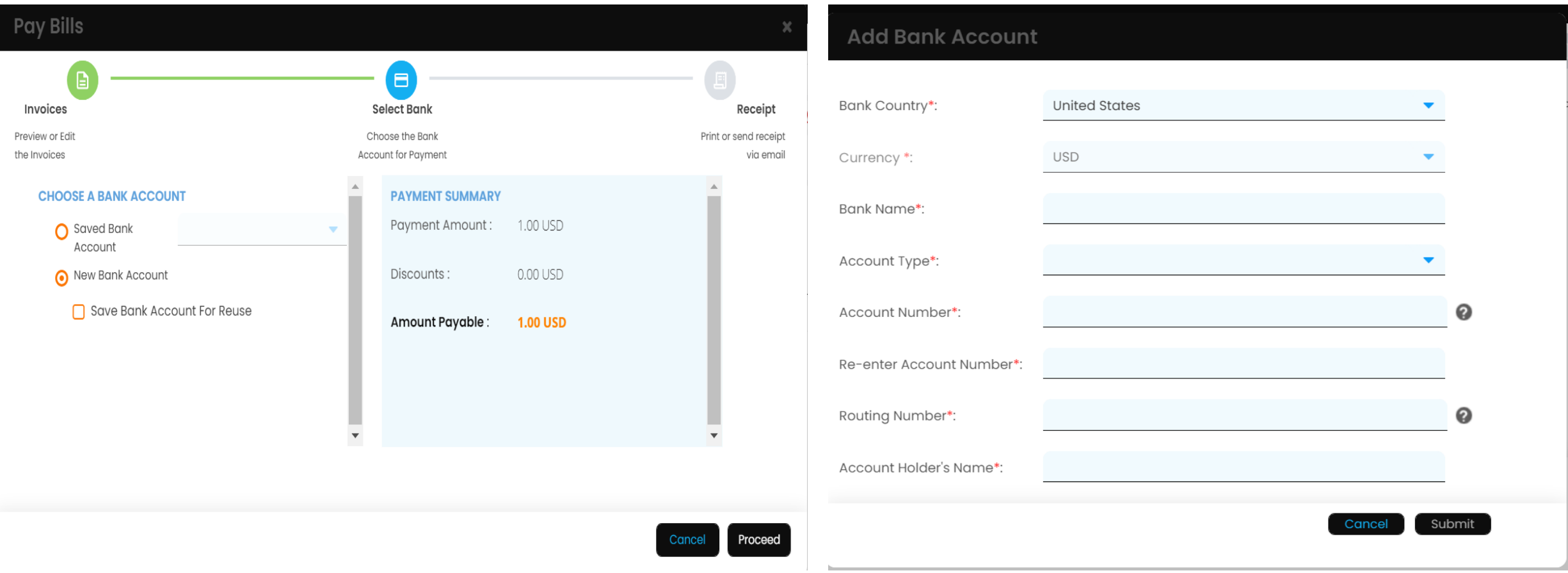

Step 1: Enter the New Bank Account<br>
Step 2: Enter all the mandatory details<br>
(noted with an actorick \*) 8, click on Su (noted with an asterisk \*) & click on **Submit**

### $\mathbf{A}$  agron, inc

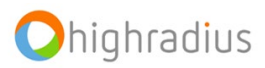

#### **How To Pay Invoices: Print Receipt**

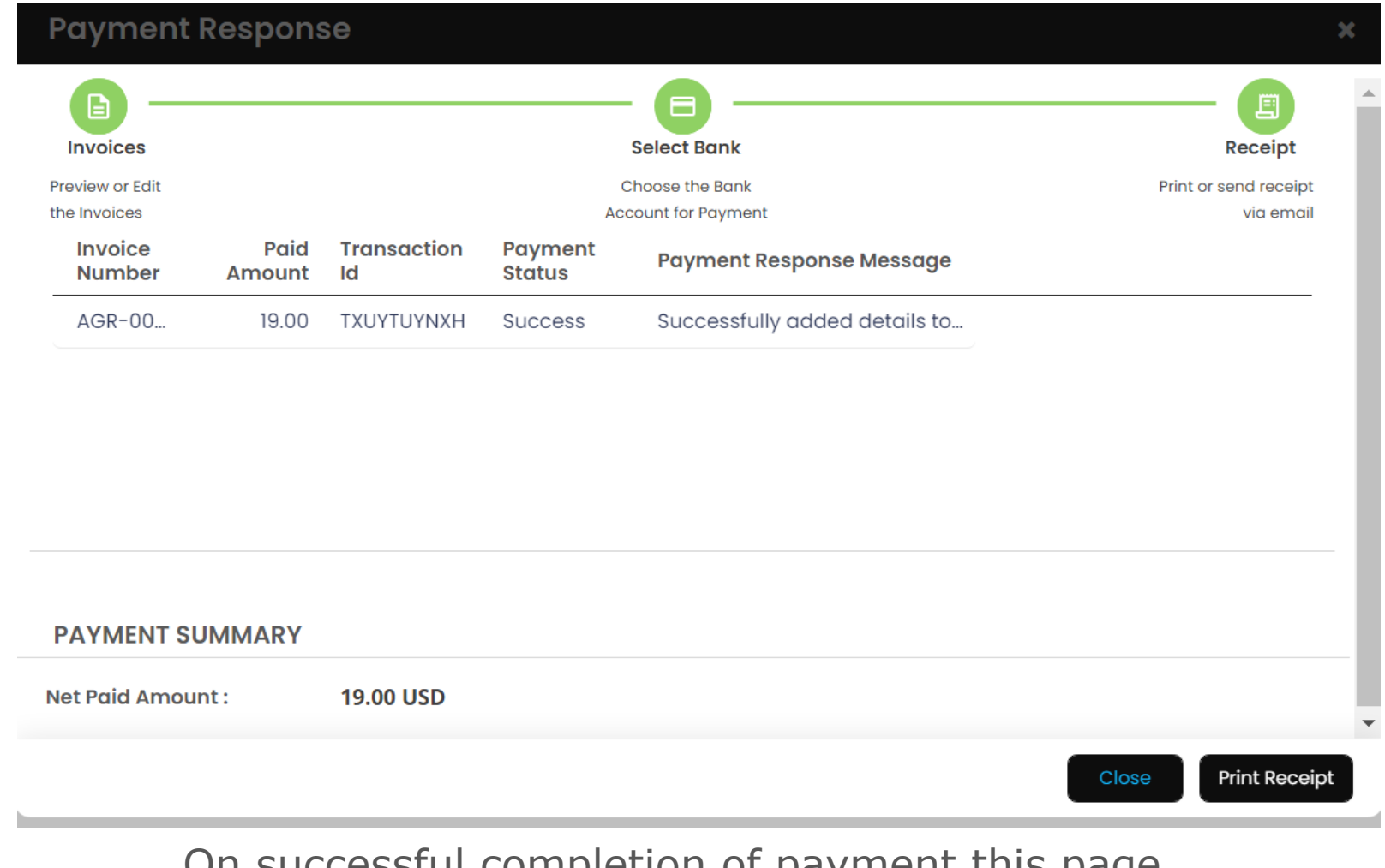

On successful completion of payment this page

opens

Step 1: Click **Print Receipt** to generate Receipt

 $\mathbf{A}$  agron, inc

Step 2: Click **Close** to close the popup

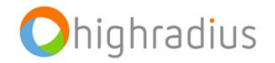

# **How To Pay Invoices(Credit Card)**

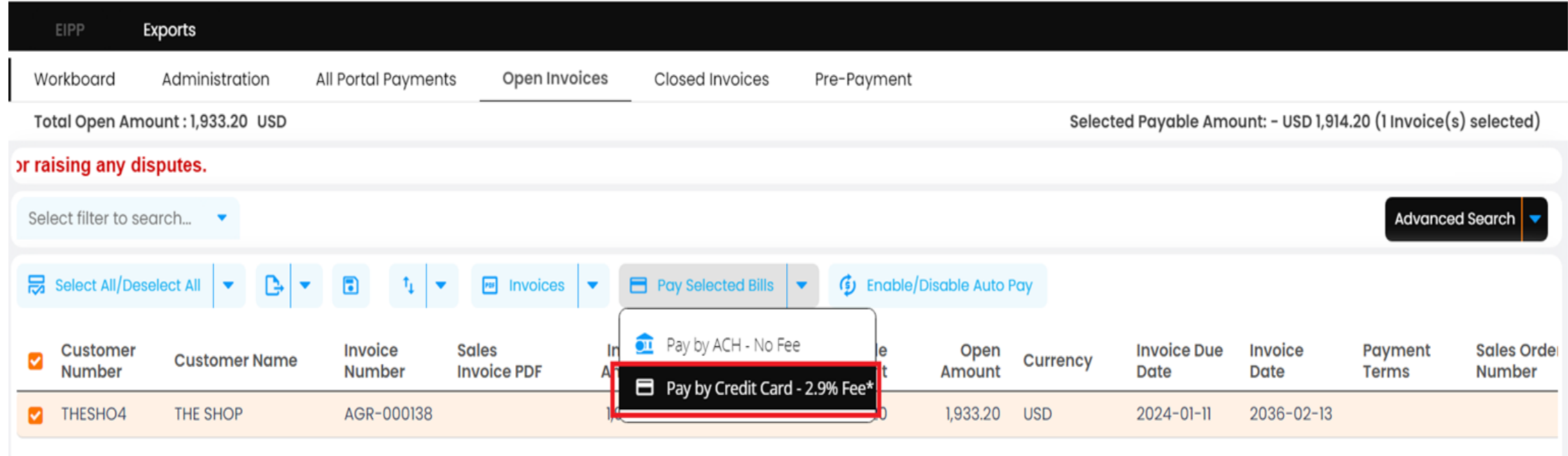

Users have payment option within EIPP – ACH

Under **Open Invoices** Menu:

Step 1: select invoice(s)

Step 2: click **Pay Selected Bills**

Step 3: click **Pay by Credit Card-2.9& Fee**; A popup will appear

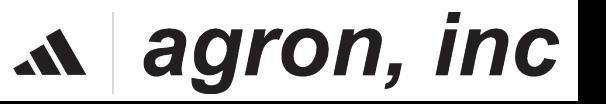

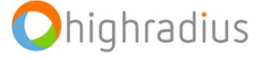

### **How To Pay Invoices (Credit Cards Cont.)**

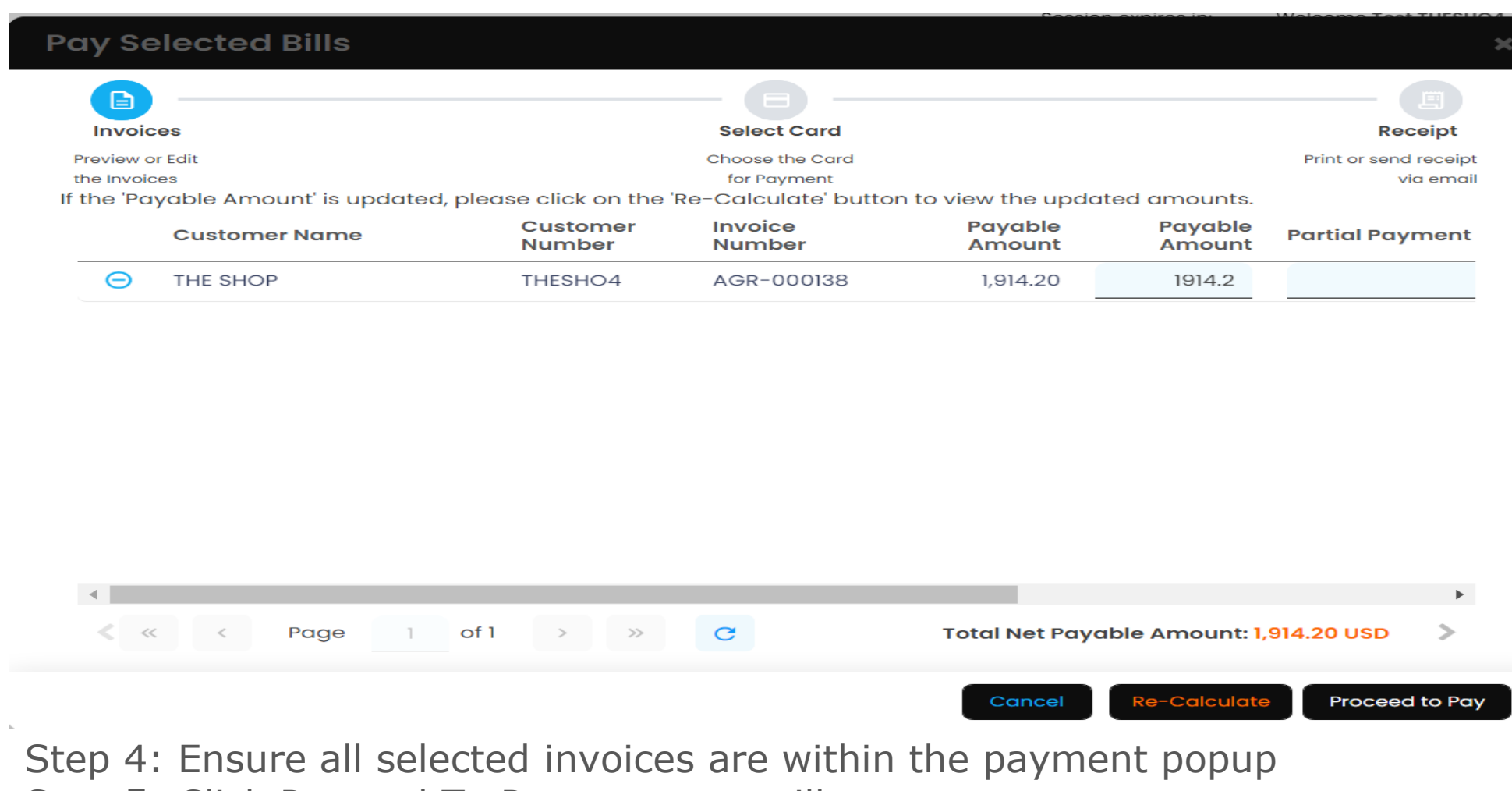

**agron, inc** 

Step 5: Click Proceed To Pay; a popup will appear

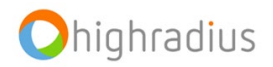

### **How To Pay Invoices (Credit Card Cont.)**

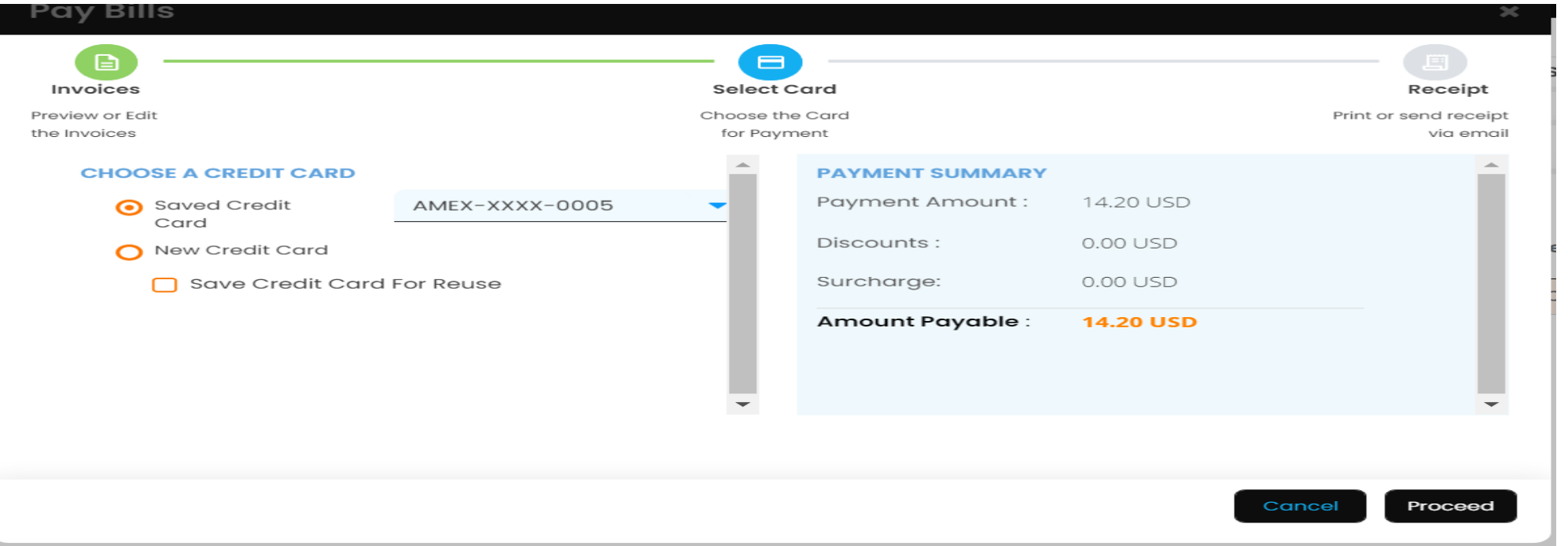

Step 6: Click on **Saved Credit Card** to use a card already maintained in EIPP Step 7: If there are currently no saved credit cards, click on **New Credit Card** (Click on **Save Credit Card For Reuse** to save the details) Step 8: Click **Proceed**; A popup appears, with terms and conditions. Read through and if

you accept the terms and conditions, click **Pay**

#### $\Lambda$  agron, inc

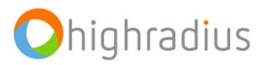

### **How To Pay Invoices: Add Credit Card Details**

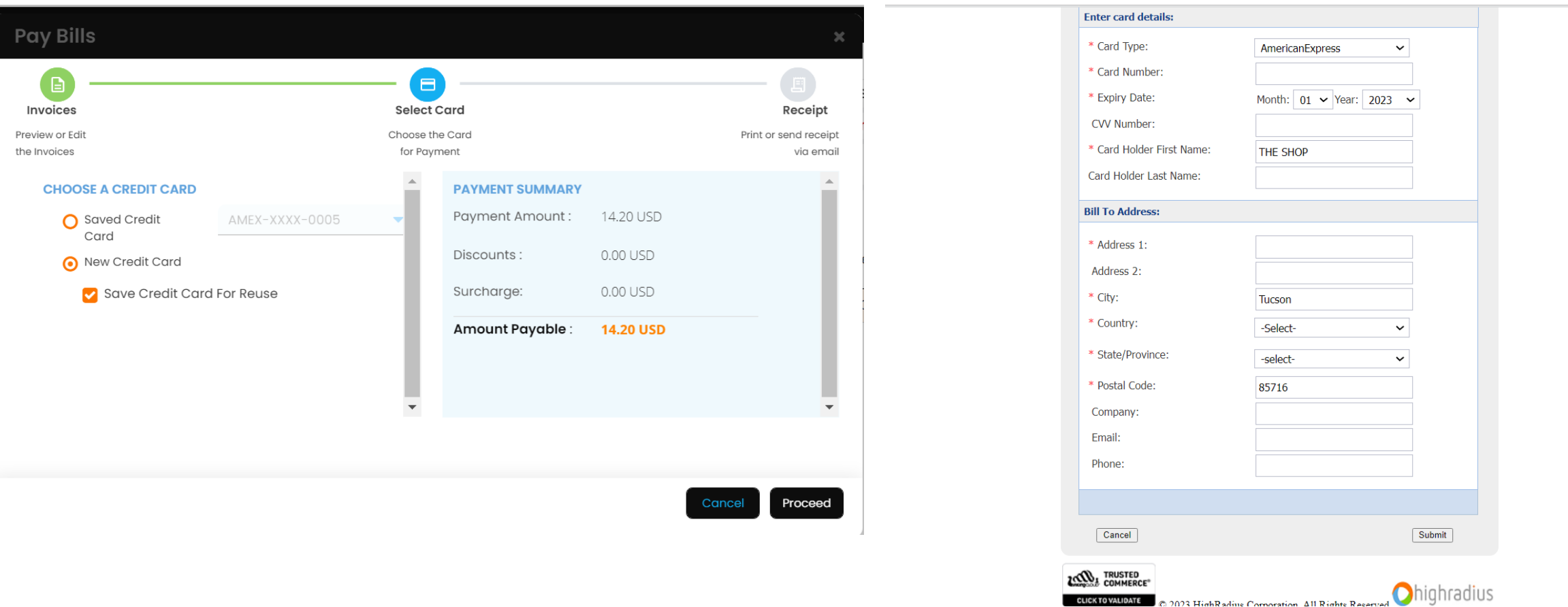

Ohighradius

Step 1: Enter the New Credit Card Details<br>
Step 2: Enter all the mandatory details<br>
(noted with an actorick \*) 8. click on Su (noted with an asterisk \*) & click on **Submit**

#### $\Lambda$  agron, inc

#### **How To Pay Invoices: Print Receipt**

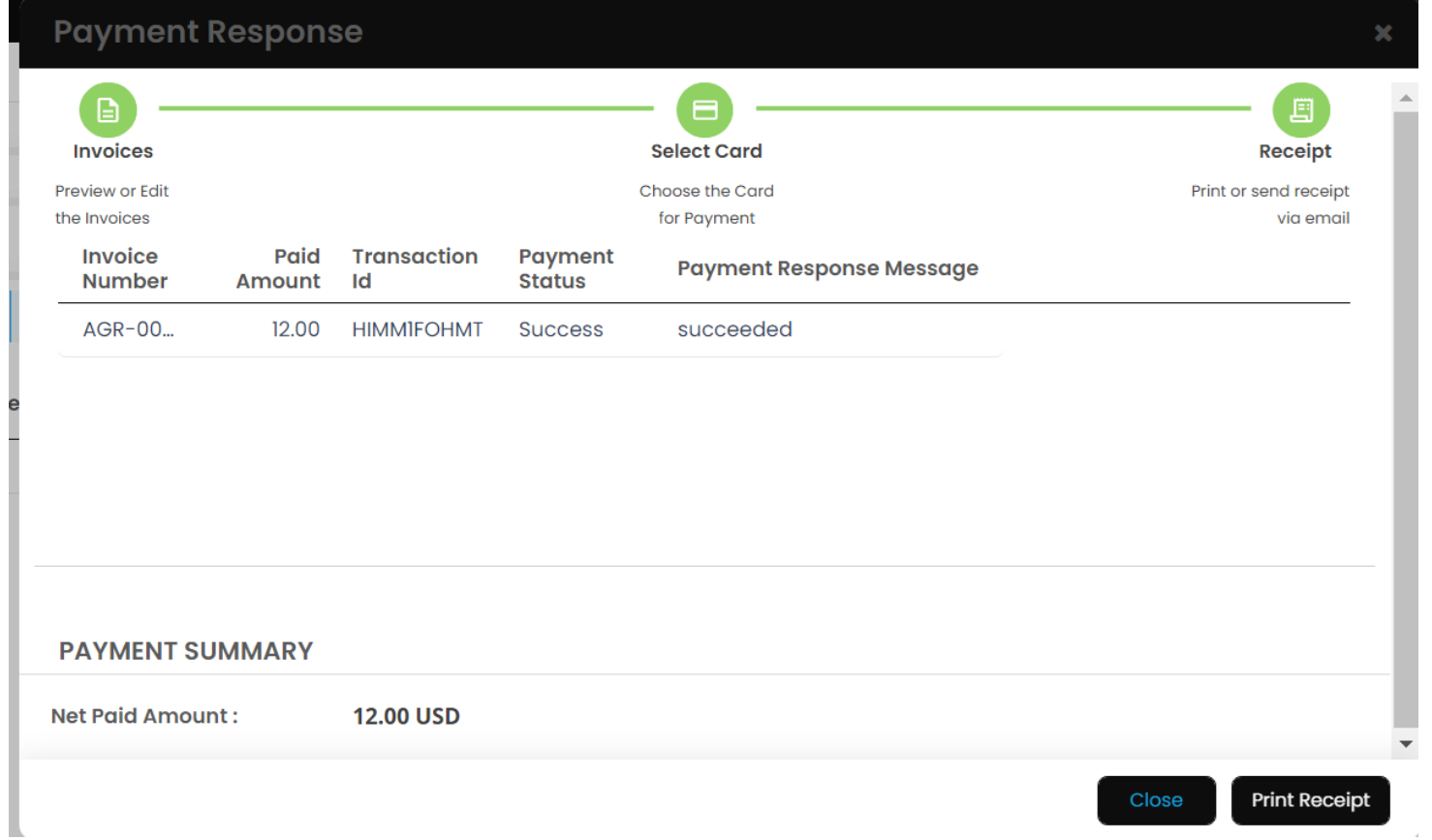

On successful completion of payment this page opens Step 1: Click **Print Receipt** to generate Receipt Step 2: Click **Close** to close the popup

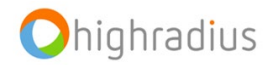

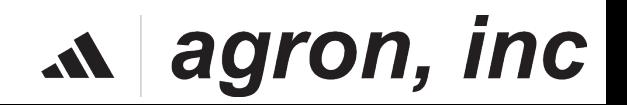

# **HOW TO SET UP AUTOPAY**

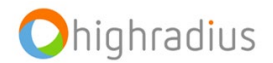

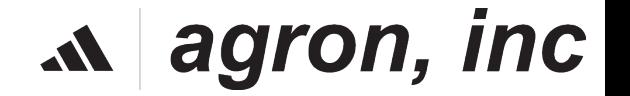

# **How To Setup Auto Pay**

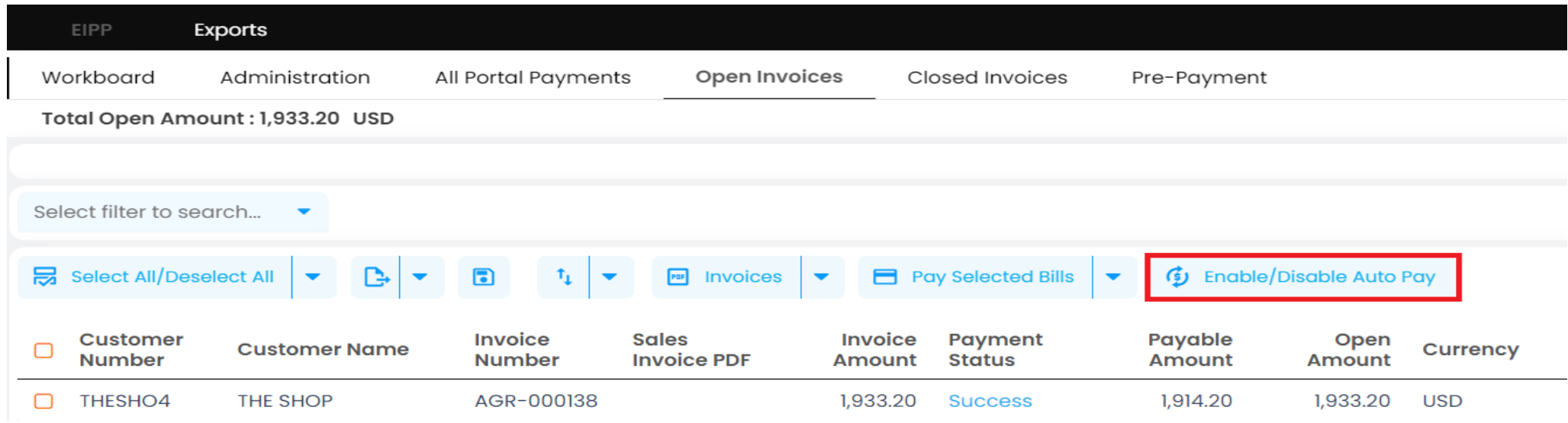

A user can set up invoices to be automatically paid with a stored payment method

Step 1: Under **Open Invoices**, click on '**Enable / Disable Auto Pay**;' The '**enable/disable autopay'** window will open

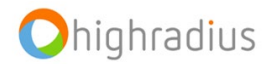

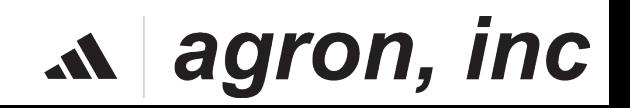

# **How To Setup Auto Pay (Contd.)**

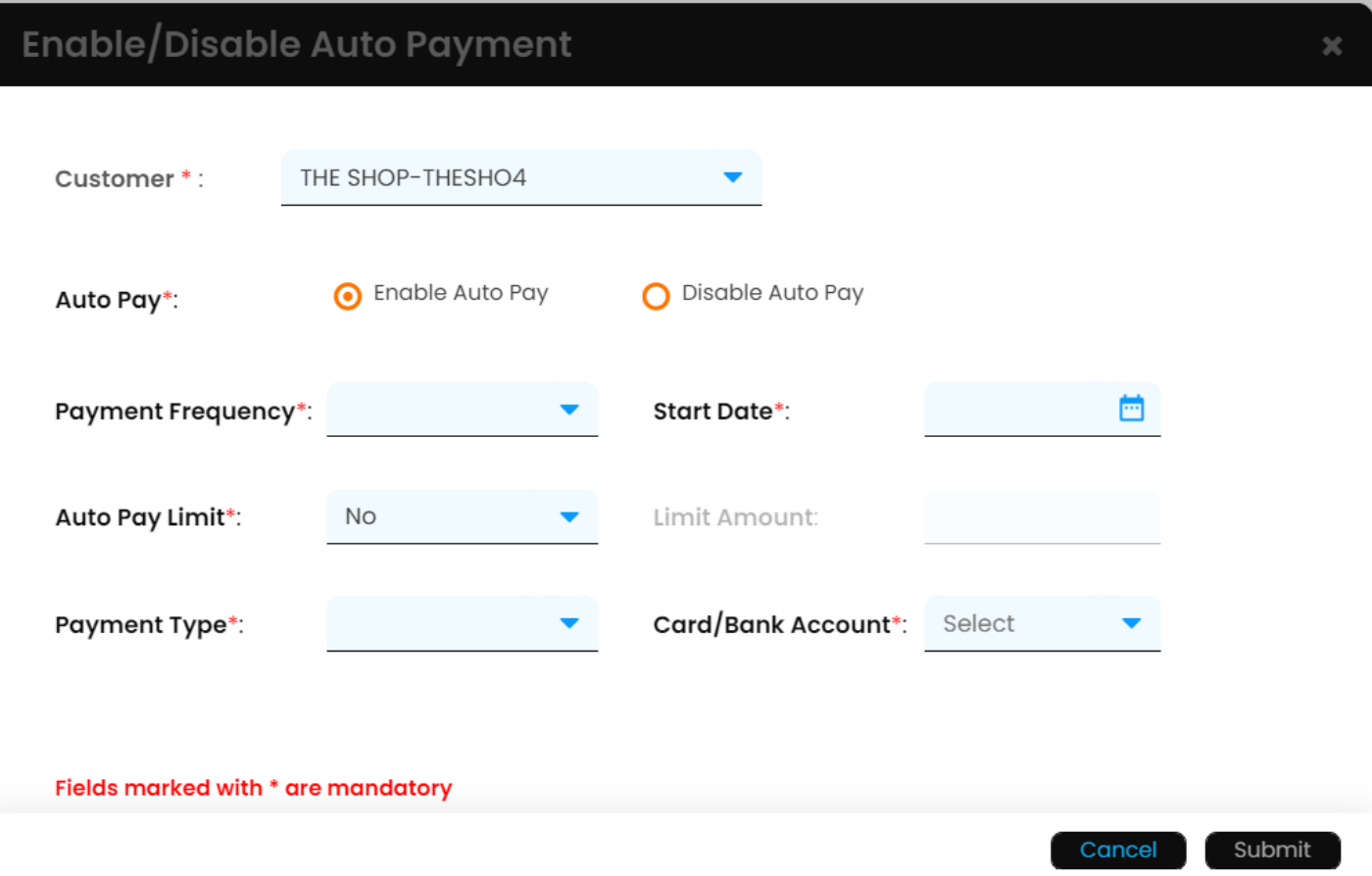

Step 2: Select the 'Enable Auto Pay' radio button & select **Payment frequency**: Daily/weekly/Biweekly/monthly. Step 3: Select **Start Date** for the Autopay. Step 4: Select **Autopay limit**: Yes/No. If Yes enter the limit amount for the auto-payment. Step 5: Select **Payment Type**:ACH. Step 6: Select **Bank Account:** Already added Bank Account/Credit Card is a prerequisite for Autopay Step 7 : Click on **submit**.

![](_page_28_Picture_3.jpeg)

![](_page_28_Picture_4.jpeg)

### **How To How To Setup Auto Pay (Contd.)**

![](_page_29_Figure_1.jpeg)

Step 8: Click on the checkbox and **confirm** to accept the disclaimer and set-up the recurring auto-payment .

![](_page_29_Picture_3.jpeg)

#### $\Lambda$  agron, inc

# **HOW TO VIEW CLOSED INVOICES**

![](_page_30_Picture_1.jpeg)

![](_page_30_Picture_2.jpeg)

### **Closed Invoices**

Session expires in: Welcome Test THESHO4 agron, inc. △ <u>රිදි</u> Last Logged in Time : 4 September, 2023, 5:55:45 am CST 45 mins and 06 secs Exports EIPP Workboard Administration All Portal Payments Open Invoices **Closed Invoices** Pre-Payment Select filter to search...  $\bullet$   $\mathbf{\nabla}$ Advanced Search | ▼  $\mathbb{E}[\mathbf{v} \mid \mathbf{v} \mid \mathbf{B}] \mathbf{v}$ Select All/Deselect All  $\blacksquare$  $\mathbf{G}$ ⊕  $\blacktriangledown$ Open **Invoice Invoice** Clearing **Invoice Due Sales Order Customer Invoice** Payment **Invoice** ☑ **Customer Name** PO Number Currency **Number Amount Amount Status Number** Date Date Date **Amount Number** There are no Records

❏ The **'Closed Invoices'** tab reflects all the information of the invoices that have been closed.

![](_page_31_Picture_3.jpeg)

![](_page_31_Picture_4.jpeg)

# **Closed Bills (Cont.)**

![](_page_32_Figure_1.jpeg)

❏ 1. Export tab also has the functionality to export the pages.

![](_page_32_Picture_3.jpeg)

![](_page_32_Picture_4.jpeg)

# **All Portal Payments**

![](_page_33_Picture_1.jpeg)

![](_page_33_Picture_2.jpeg)

# **All Portal Payments**

![](_page_34_Picture_20.jpeg)

The '**All Portal Payments'** Menu displays the entire list of payments associated with a customer. The screen displays all relevant information about the payment.

 $\mathbf{A}$  agron, inc

![](_page_34_Picture_3.jpeg)

# **All Portal Payments: View/Email Receipt**

![](_page_35_Picture_21.jpeg)

Step 1: Under the transaction in the **Receipt** column. Step 2: Click on PDF icon to open the receipt in a new window. Step 3: Click the mail icon to mail the receipt.

![](_page_35_Picture_3.jpeg)

![](_page_35_Picture_4.jpeg)

# **Administration**

![](_page_36_Picture_1.jpeg)

![](_page_36_Picture_2.jpeg)

### **Administration (Manage Bank Account)**

![](_page_37_Picture_32.jpeg)

- ❏ Under the **'Administration'** tab the necessary bank account changes can be made.
- ❏ By going to the **'Manage Bank Account'** option one can add/edit/delete bank account details.

![](_page_37_Picture_4.jpeg)

![](_page_37_Picture_5.jpeg)

# **Administration (Manage Users)**

![](_page_38_Picture_20.jpeg)

❏ Under the **'Manage Credit Cards'** you can view all the details of the credit cards.

![](_page_38_Picture_3.jpeg)

![](_page_38_Picture_4.jpeg)

# **CUSTOMER ONBOARDING: INVITE CONTACT**

![](_page_39_Picture_1.jpeg)

![](_page_39_Picture_2.jpeg)

# **Customer Onboarding : Invite Contact**

![](_page_40_Picture_1.jpeg)

- ❏ Under the **'Manage Contacts'** tab the necessary user changes can be made.
- ❏ By going to the **'Manage Contacts'** option one can invite a customer contact.
- ❏ Doing so, would show **Select Security Role** pop-up.

![](_page_40_Picture_5.jpeg)

![](_page_40_Picture_6.jpeg)

# **Customer Onboarding : Invite Contact**

![](_page_41_Picture_28.jpeg)

❏ Select the required Security Role and click on the **Submit** button.

 $\mathbf{A}$  agron, inc

❏ The **Status pop-up** will show **Invitation sent Successful.**

![](_page_41_Picture_4.jpeg)

# **EXPORTS**

![](_page_42_Picture_1.jpeg)

![](_page_42_Picture_2.jpeg)

### **Exports**

![](_page_43_Picture_33.jpeg)

Step 1: Under **Open Invoices/Closed Bills/All Portal Payment .** 

Step 2: Click **Export page image**.

Step 3: Click on **Export selected page** or **Export all pages or Export and Email**; a pop window will appear

![](_page_43_Picture_5.jpeg)

#### $\mathbf{A}$  agron, inc

# **Exports (Contd.)**

![](_page_44_Picture_30.jpeg)

Step 1: Enter the name of the file for **Export name** Step 2: Select the **file type** Step 3: Click **submit**; the generated file will be saved in **Exports** tab

 $\mathbf{A}$  agron, inc

![](_page_44_Picture_3.jpeg)

# **Exports (Contd.)**

![](_page_45_Picture_30.jpeg)

- Step 2: Select the **file type**
- Step 3: Click **submit**; the generated file will be saved in **Exports** tab

![](_page_45_Picture_4.jpeg)

![](_page_45_Picture_5.jpeg)

# **Exports (Contd.)**

![](_page_46_Picture_145.jpeg)

Records exported using **Export, and Export All** features, from any of the menus (**Open Invoices, Closed Invoices and All Portal Payments**) within the application, will be available in **Exports** Menu as downloadable links.

Exported files are labeled with an "Export Name" that is assigned by the user when exporting the file. This allows you to identify the exported file in **Exports** Menu accordingly.

![](_page_46_Picture_4.jpeg)

#### $\Lambda$  agron, inc

# **SETTINGS**

![](_page_47_Picture_1.jpeg)

![](_page_47_Picture_2.jpeg)

# **Settings**

- ❏ On the top right corner of portal, a settings icon is available.
- ❏ Click on the settings icon.

In **My Profile** section user can edit the account name, Time zone, Amount format, Date format, Default landing page, and password.

![](_page_48_Figure_4.jpeg)

49

![](_page_48_Picture_5.jpeg)

# **Settings (Cont.)**

- ❏ On the top right corner of portal, a settings<sup>3</sup> icon is available.
- ❏ Click on the settings icon.

![](_page_49_Figure_3.jpeg)

![](_page_49_Picture_4.jpeg)

# **FAQs**

![](_page_50_Picture_1.jpeg)

![](_page_50_Picture_2.jpeg)

![](_page_51_Picture_51.jpeg)

![](_page_51_Picture_1.jpeg)

![](_page_51_Picture_2.jpeg)